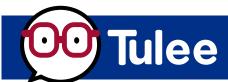

# Skip-A-Pay Tool Overview

Open the **Tulee App** or access Tulee by visiting **tulee.figfcu.org**.

Once logged in, navigate to the **Tools** section and click the **Skip-A-Pay** icon.

**IMPORTANT:** If you have a Business or Trust Membership with the Credit Union, you cannot request to skip a loan payment via the Tulee Tool. Don't worry, you can still request to skip an eligible loan payment for your Business or Trust accounts by visiting our **Skip-A-Pay** web page or calling 800.877.2345.

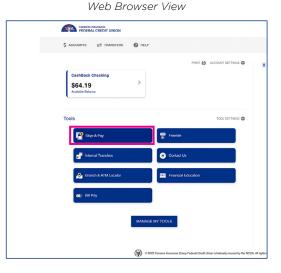

Mobile Phone View

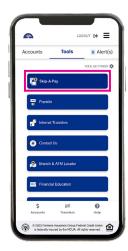

## **Accept the Terms and Conditions.**

- You will see the Terms and Conditions screen will appear.
- Scroll down and check the box next to "I Agree to the Terms & Conditions."
- Then click the "Submit" button.

### Select an Eligible Loan.

- A list of your eligible loans you can skip will appear on the screen.
- · Select the loan you wish to skip.
- · Then click the "Next" button.

# Pay the Application Charge.

- The **Application Payment** screen will appear.
- Select which account you wish to apply the Withdraw Charge to and click the "Next" button.

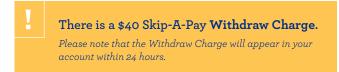

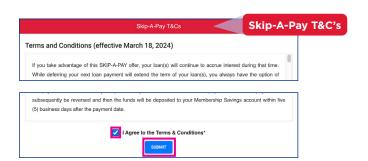

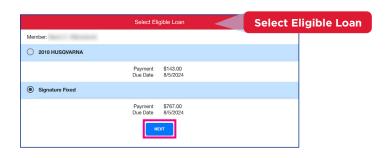

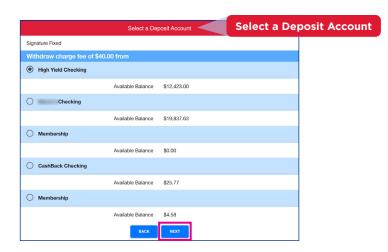

## **Confirm the Loan You Want to Skip.**

- Details of the Credit Union loan you wish to skip will appear on the screen.
- If there are any errors, click the "Back" button to make corrections.
- If all the information is correct, click the "Confirm" button.
- The Congratulations pop-up will appear on the screen, indicating your Skip-A-Pay request has been processed.

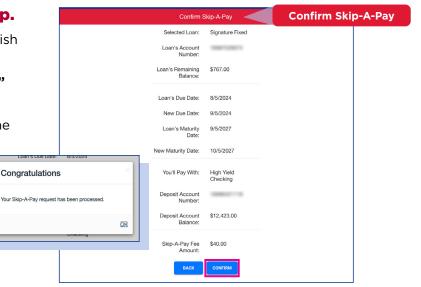

#### **Send a Confirmation Email.**

- The Send Confirmation screen appears next.
- If you want to receive a confirmation email, click the "Yes" button.
  - The email you used to enroll in Tulee will appear in the field.
    - (You can add additional email addresses in the email field, separated by a comma only.)
- If you do NOT wish to be sent a confirmation via email, click "NO" and then click the "Complete" button.
- You will be returned to the Eligible Loan screen.

If you'd like to skip a payment on another loan, make your selection and begin the process again. Please note that there is a \$40 charge per Skip-A-Pay request.

Click "Logout" to end your session.

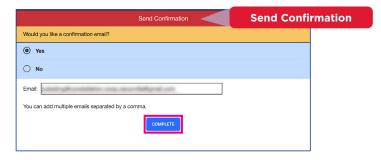

Do **NOT** add a space between email addresses. If you do, the **Invalid Email** pop-up will appear.

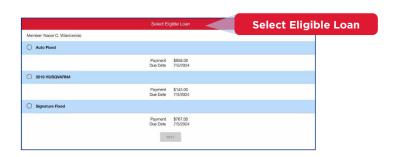

If you qualify to skip a payment, you will be notified with 24 hours.

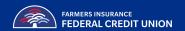